## \*\*Please Note the Following\*\*

- 1. You will need to know Withdraw Dates for all students withdrawn after the  $1^{st}$  Day of School. A Report has been created for all schools to assist in identifying those students
- 2. Each Withdrawn Student MUST have a Withdraw Reason listed
- 3. Each Student withdrawn after the 1<sup>st</sup> Day of School will need to have a Tracking Entry entered
- 4. Run your Student Lite and Entry Exit Reports and Save files to your desktop

\*\*Please Note: NY State Student Lite and NY State Entry Exit must be run Sequentially\*\*

Step 1: Run "Student Withdrawals by Date" Report

Once logged into FACTS please select Report Manager

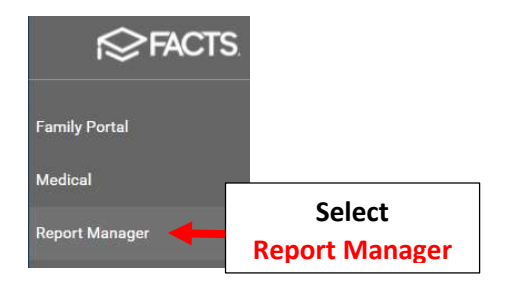

## Select Create a Report > Create a Report Student

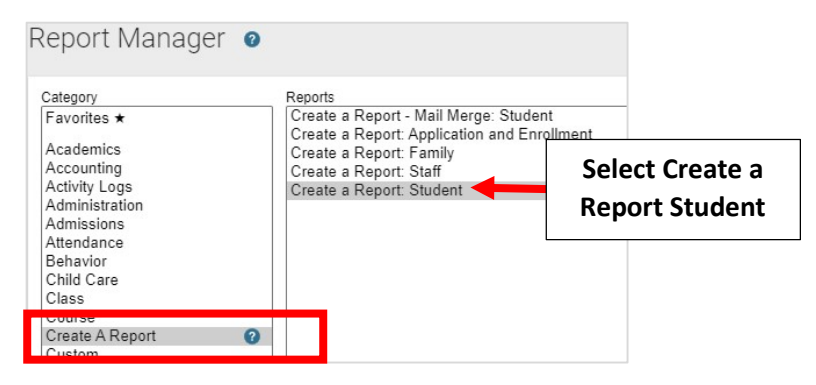

Click the Double Arrows to move all Students to "Selected List" and Click View Report

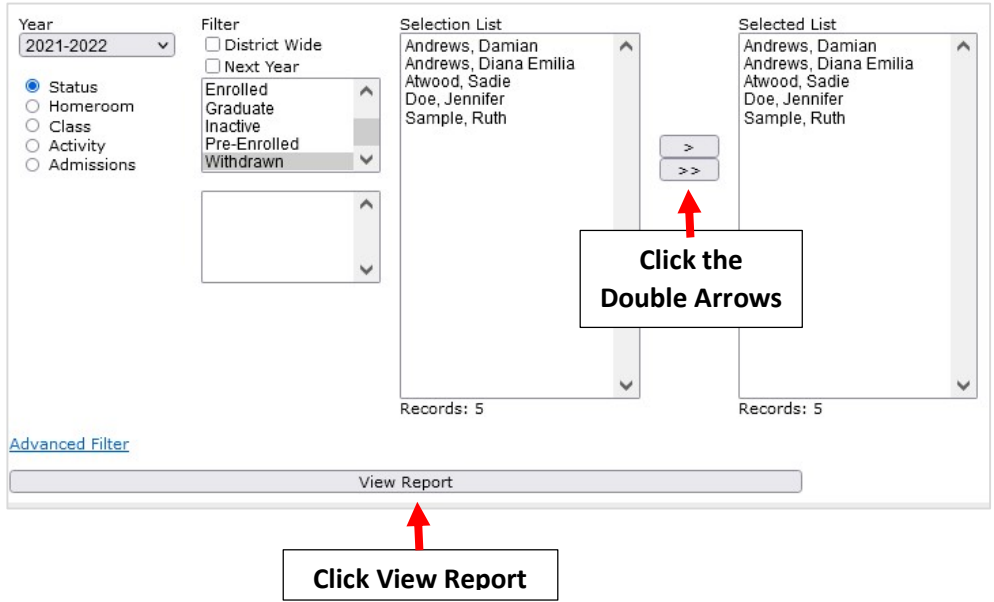

## Select "Report Library" located in Right Corner of Screen

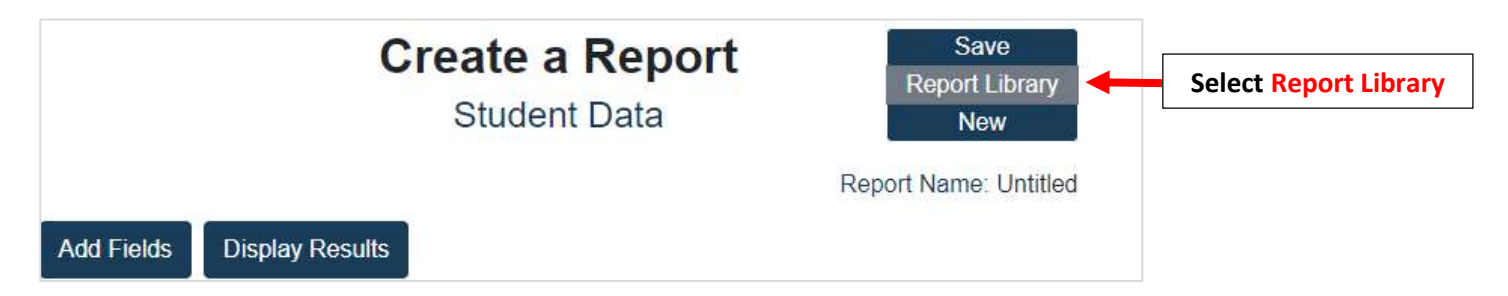

## Select "Student Withdrawals by Date"

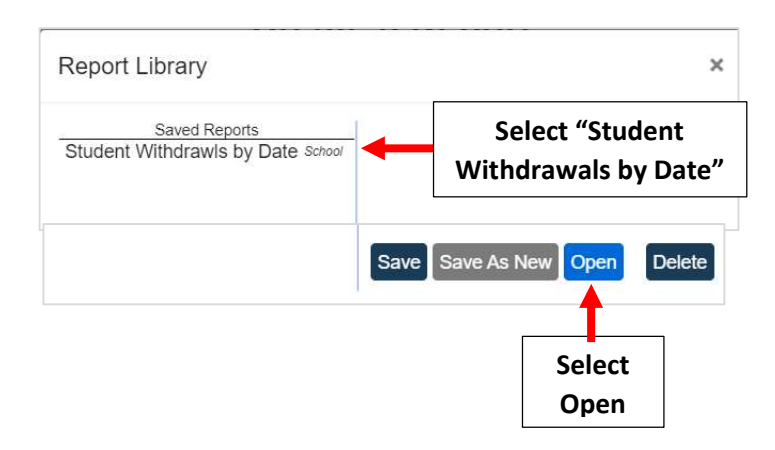

## Select Display Results

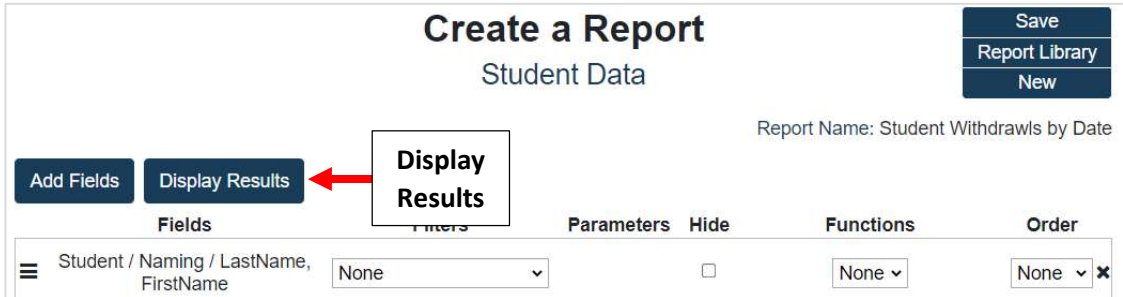

#### Once Report Completes Select "Export to Excel"

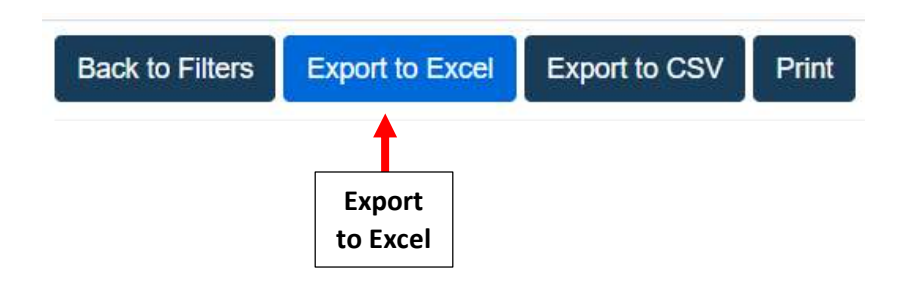

## An Excel Document will Open. Tracking Records will need to be Entered for Students Withdrawn **AFTER** the First Day of School.

\*\*Please Note: Missing Withdraw Reasons will need to be Updated\*\*

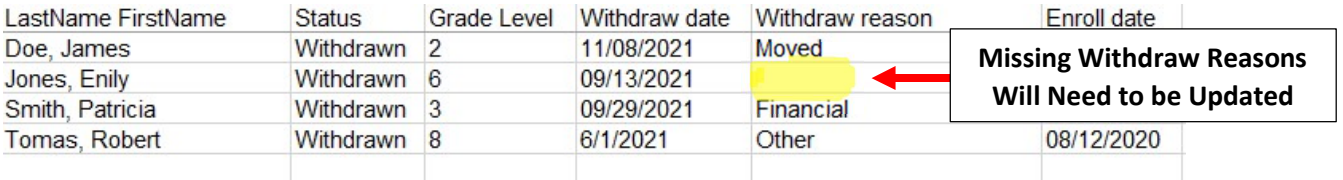

## Step 2: Update Missing Withdraw Reason

Once logged into FACTS please select Students from the Left Side Menu

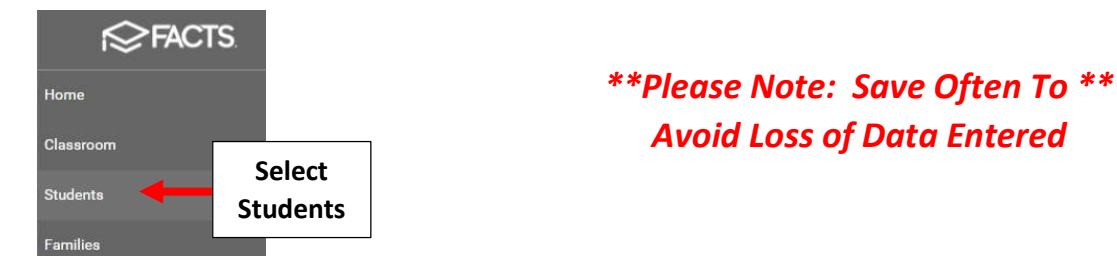

### Select Withdrawn as the Student Status and Select Grid Edit

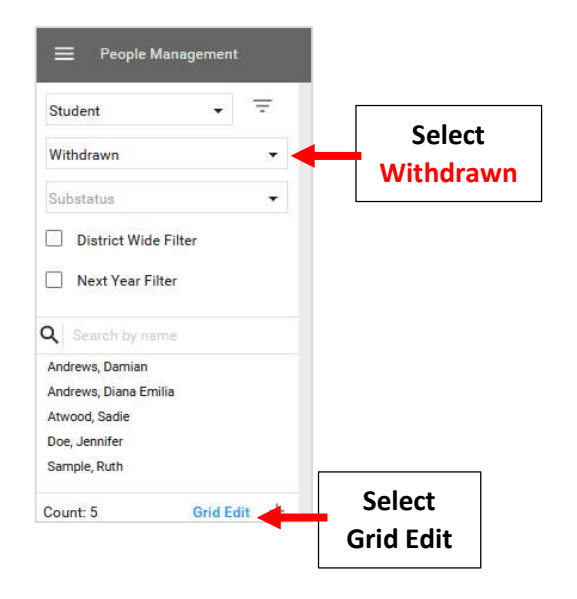

#### Select "Add Fields"

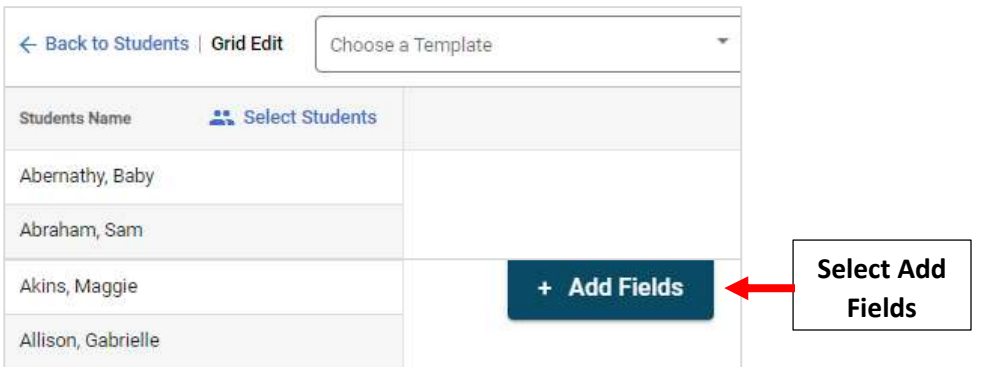

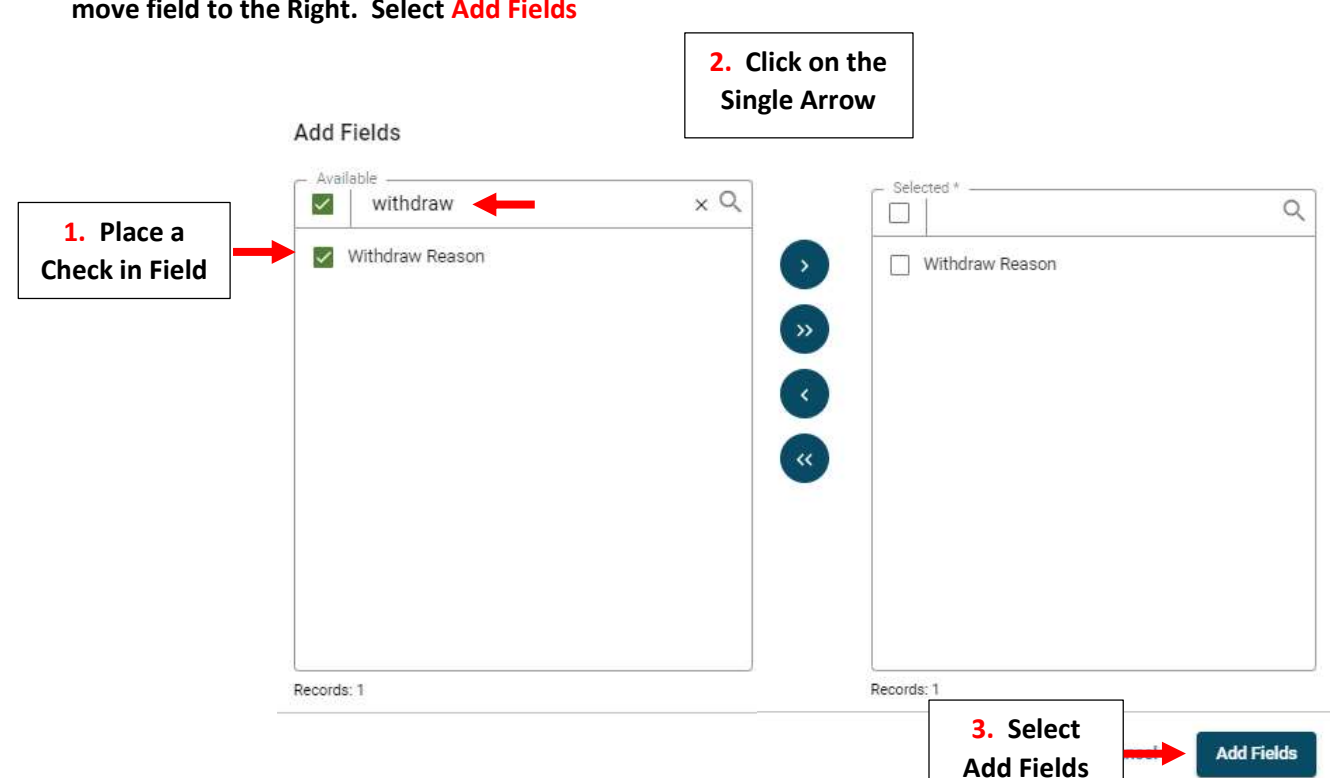

Search for the field Withdrawn Reason and Place a Check in front of the Field. Click on the Single Arrow to move field to the Right. Select Add Fields

Enter Missing Data into Blank Fields, once Entered Save Button will Turn from Gray to Blue. Select Save to Save Changes

\*\*Please Note: Save Often To Avoid Loss of Data Entered\*\*

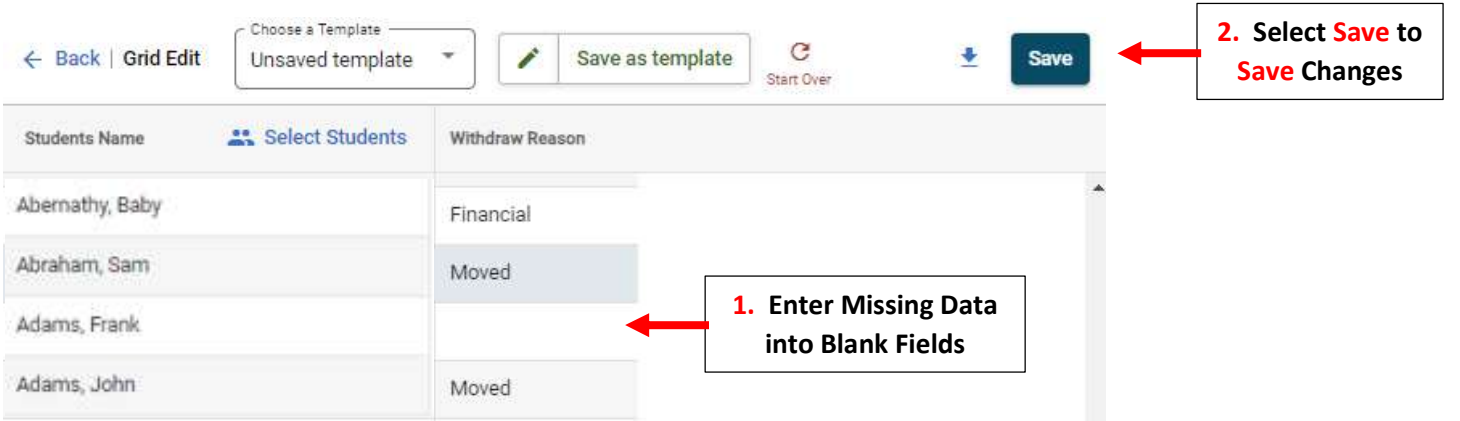

If no Updates are Needed, Continue on to Step 3: Enter a Tracking Record

## Step 3: Enter a Tracking Record

## Once logged into FACTS please select Students from the Left Side Menu

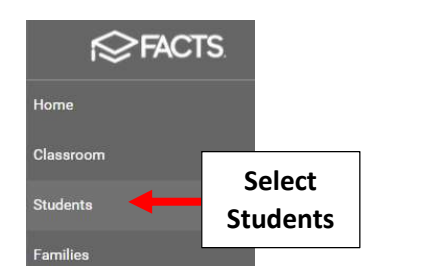

### Select Withdrawn as the Student Status

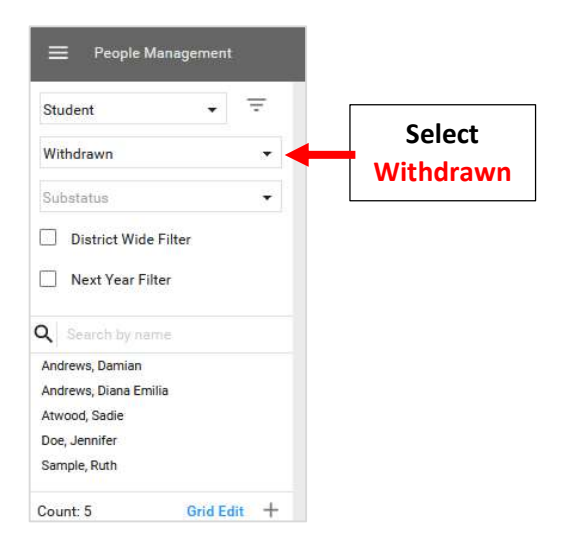

### Select Tracking from the Rigth Side menu

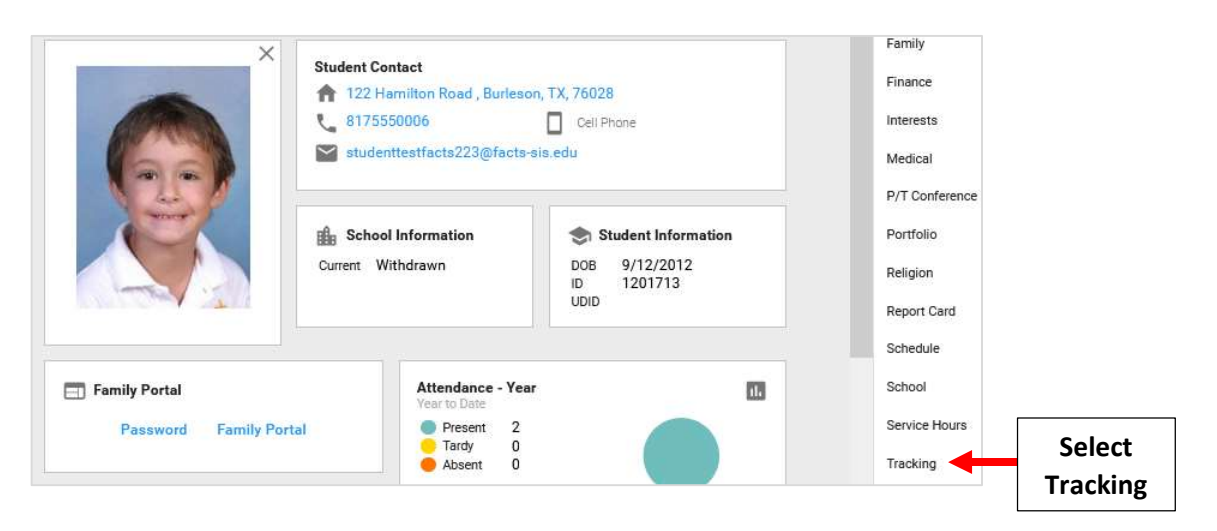

## Select Add

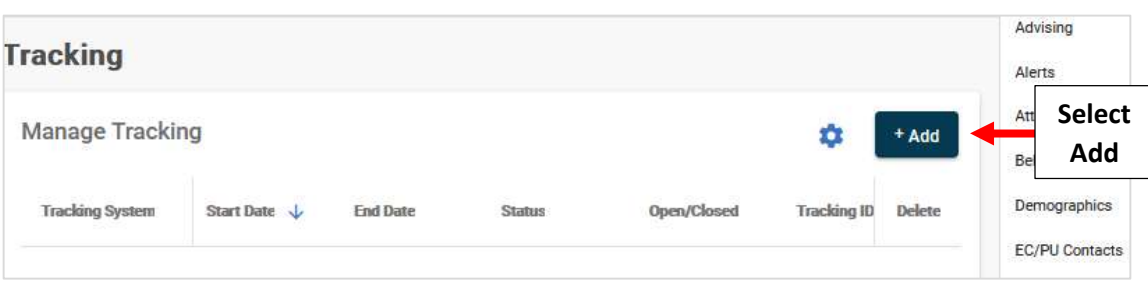

Enter Withdrawn as Status. Click on Start Date and End Date equals the Withdraw Date from the "Student Withdrawals by Date" Report

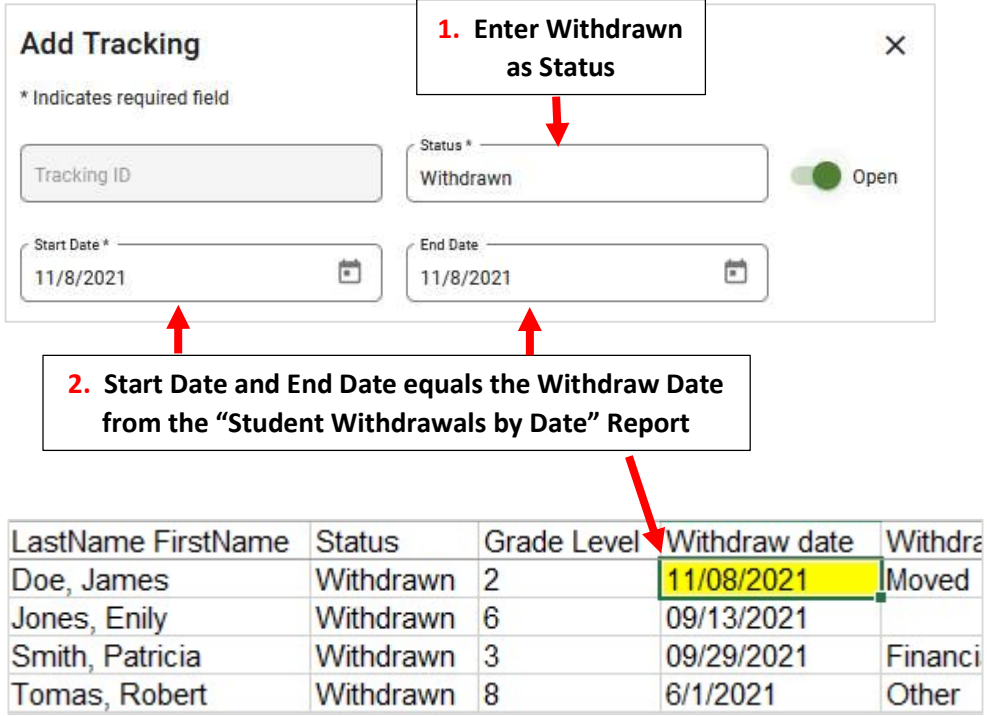

### Select NY State from Tracking System Dropdown.

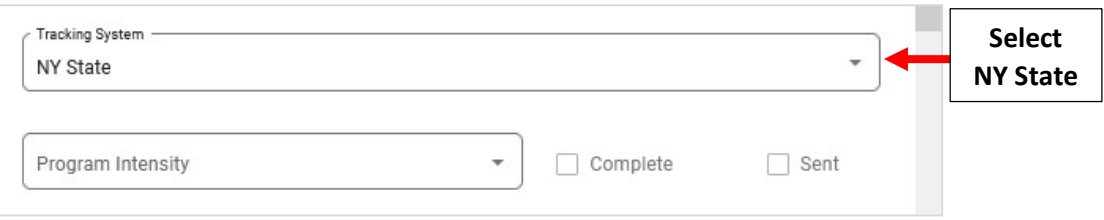

# Select Exit Reason Code 1 Dropdown

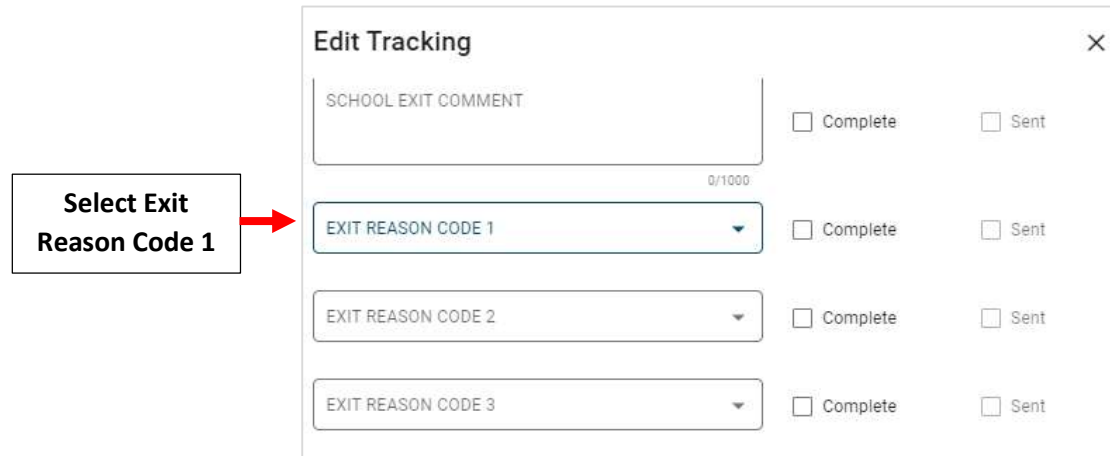

## Select 1 of the 6 Exit Codes Listed below:

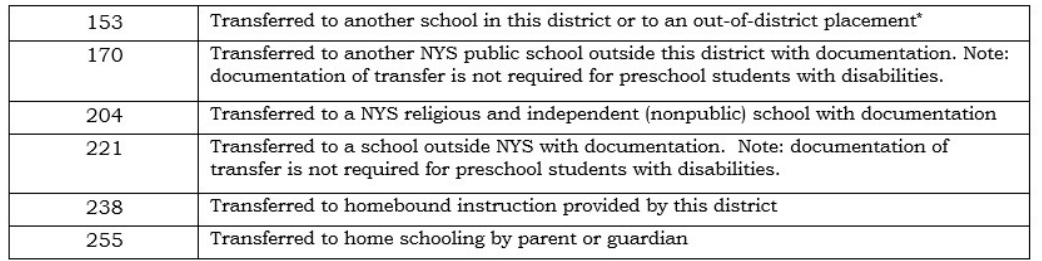

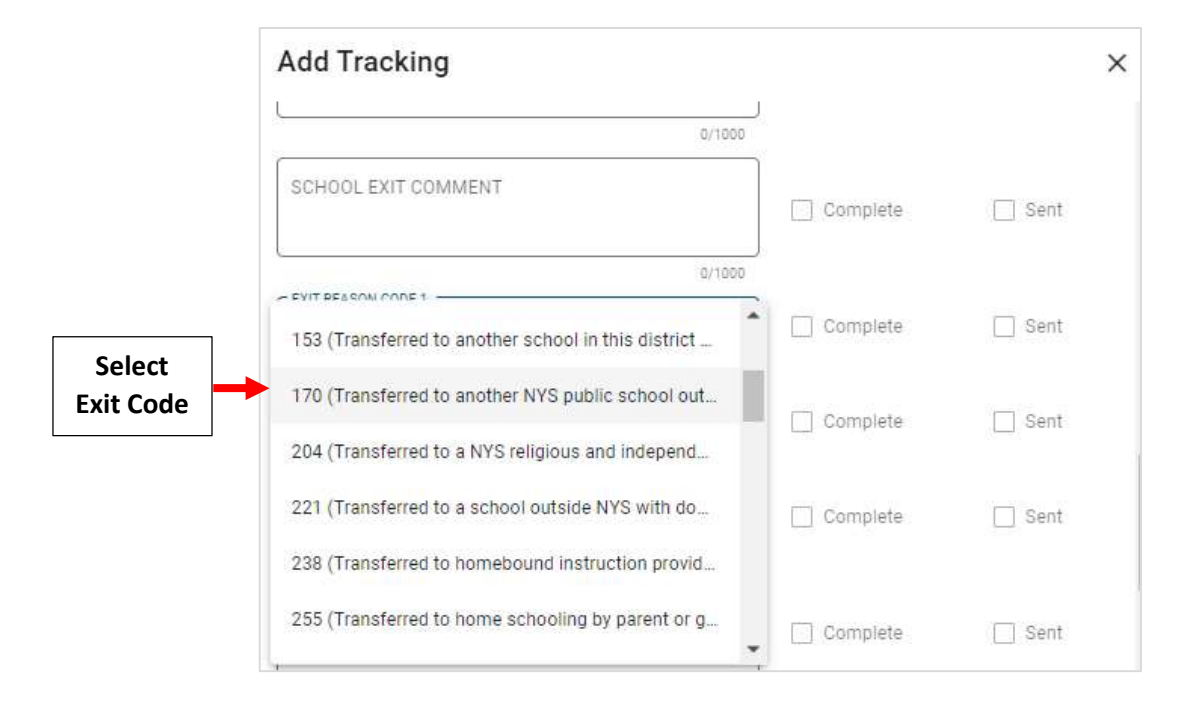

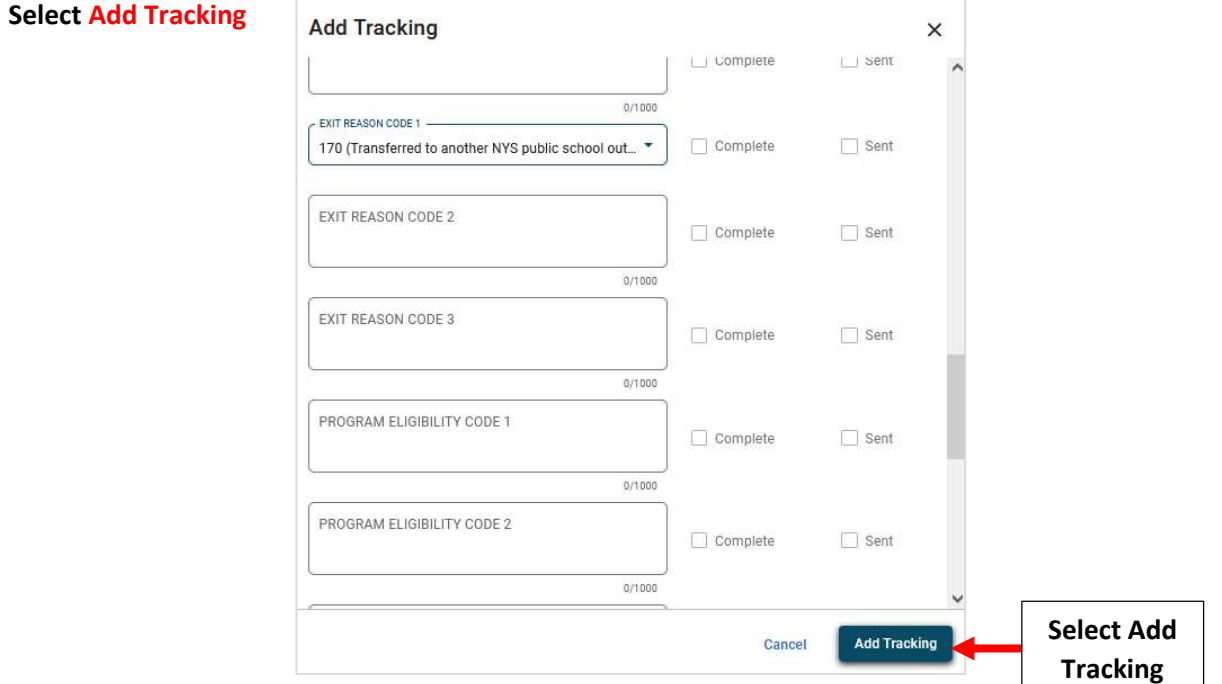

# You will now see the Tracking Record Listed. Double Click on Tracking Record to Open it.

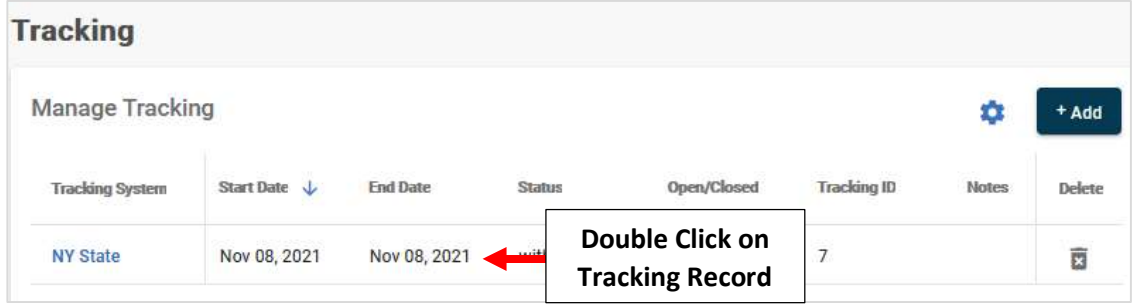

# Click on Slide Bar to Change Status to Close

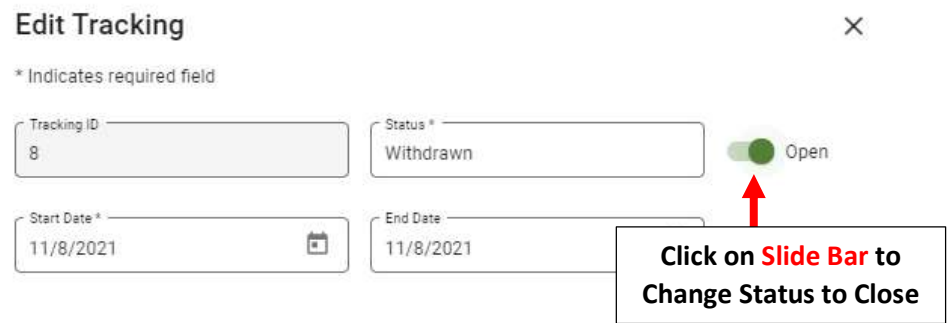

Scroll down to Exit Reason Code that was just entered and Click on Complete. Click on Slide Bar to Change Status to Close. Select Save to Save your Changes

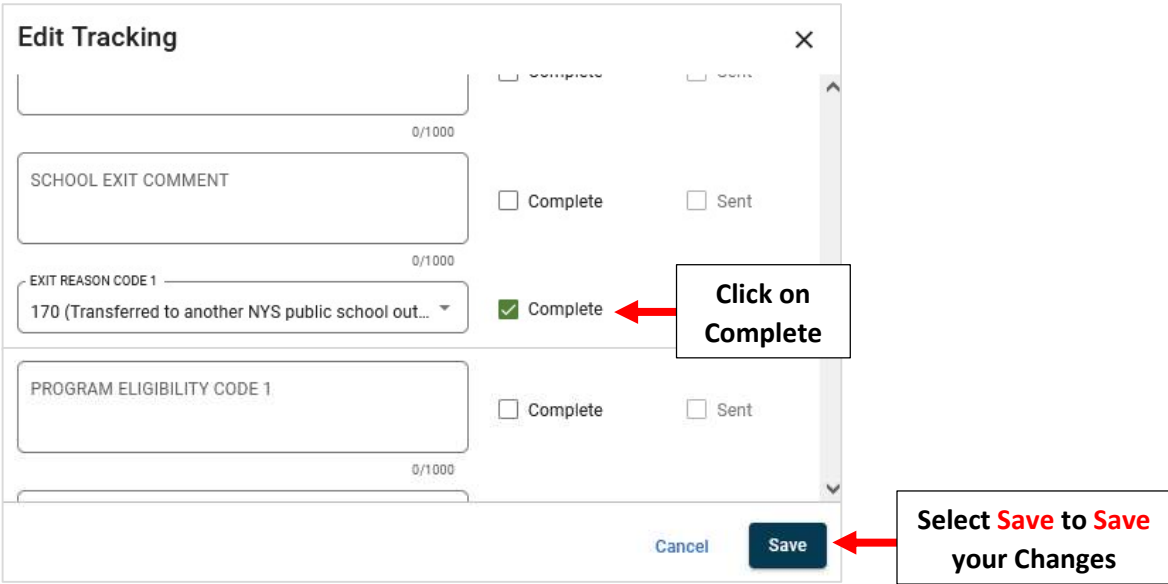

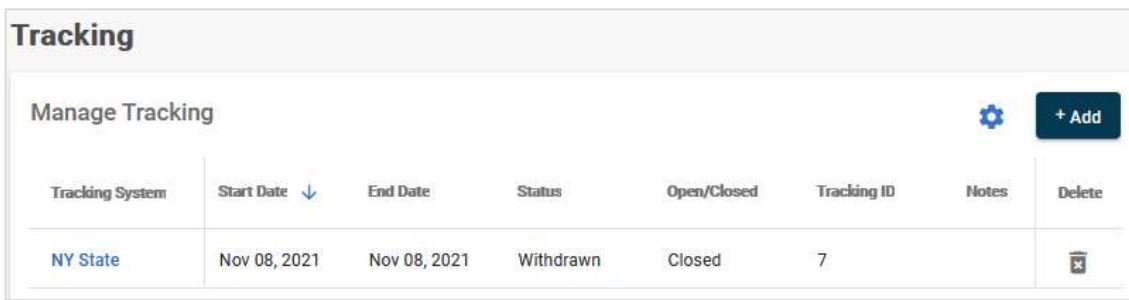

# Step 4: Run the Student Lite and Entry Exit Reports

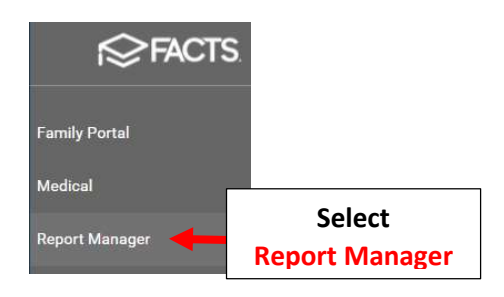

Select Custom > NY State Report Student Lite and Click View Report

\*\*Please Note: NY State Student Lite and NY State Entry Exit must be run Sequentially\*\*

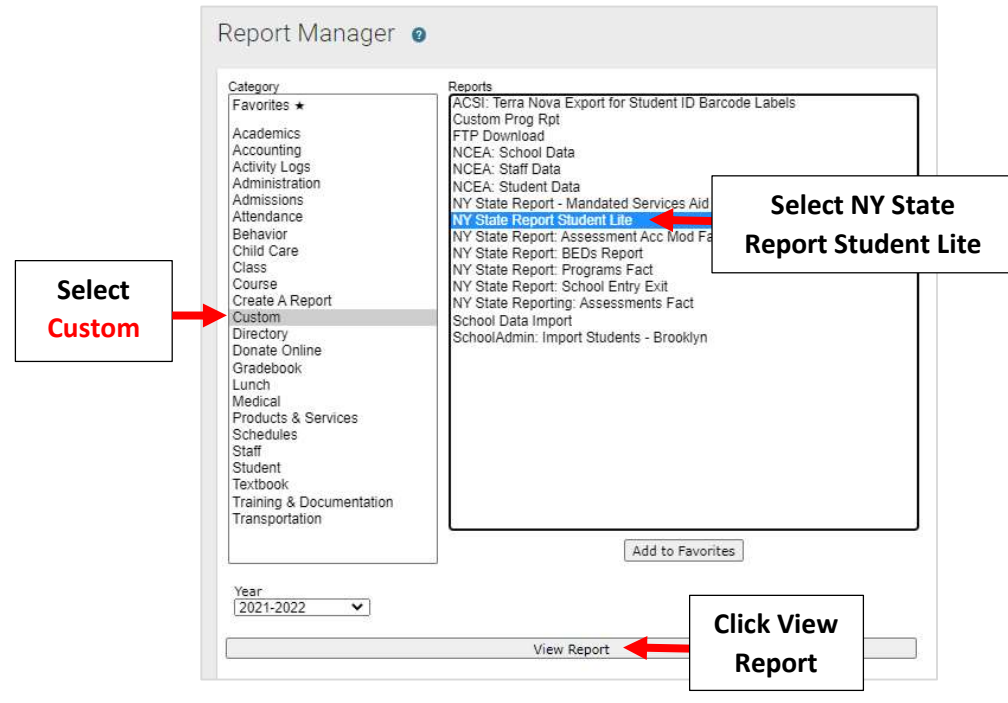

desktop to Upload to NY State

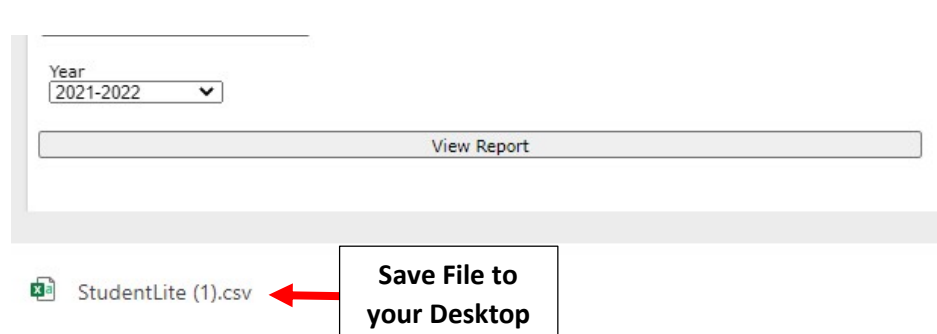

图 StudentLite.csv

### Select NY State Report School Entry Exit and Click View Report

### \*\*Please Note: NY State Student Lite and NY State Entry Exit must be run Sequentially\*\*

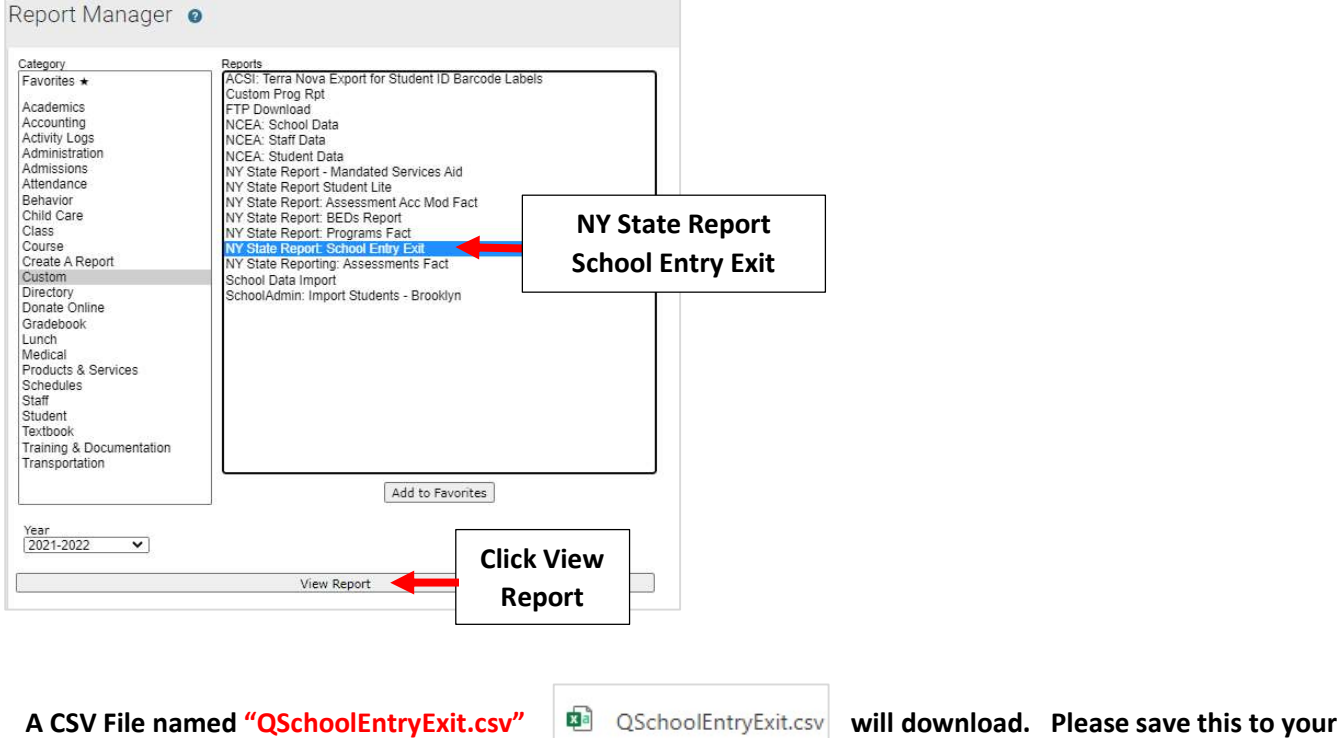

desktop to Upload to NY State

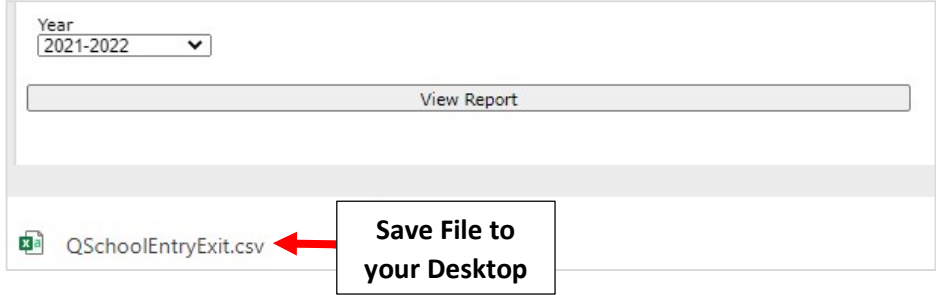

#### Files are now ready for upload to BOCES